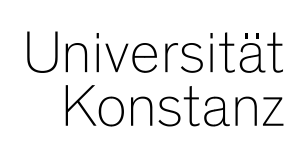

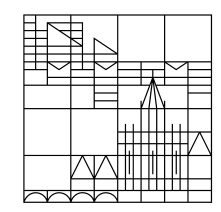

# **Austausch zum Campusmanagement**

Konstanz, 24.04.2020

#### **Themen**

- 1. Prüfungszuordnungen in Admin bearbeiten
- 2. Individuelles Umbuchen
- 3. Angebot Wahlleistungen
- 4. Hinweis zu Veranstaltungs- und Prüfungsnummern

# **1. Prüfungszuordnungen in Admin bearbeiten**

Wie Sie der Mail von Herr Heidrich von Anfang der Woche bereits entnehmen konnten, haben wir – schneller als gedacht – einen **Workaround für die Nachbearbeitung der Prüfungszuordnungen**  gefunden, sodass Sie nun selbst tätig werden können.

Die neue Bearbeitungsfunktion finden Sie **in StudIS/Admin** im Menüpunkt Prüfungen -> ZEuS-Prüfungszuordnungen. Die dort bearbeiteten Zuordnungen werden automatisch in ZEuS übertragen.

Konkret haben Sie dort die folgenden Optionen:

- Prüfungszuordnungen hinzufügen
- Prüfungszuordnungen entfernen
- Credits in Prüfungszuordnungen überschreiben

Trotzdem arbeiten wir natürlich weiterhin an einer zufriedenstellenden Lösung innerhalb ZEuS.

#### **2. Individuelles Umbuchen – Nur einen Studiengang auswählen**

Damit Leistungen beim individuellen Umbuchen auf die richtige Zuordnung geschrieben werden, bitten wir Sie, oben im Studienverlauf **immer nur den Studiengang anzuhaken, auf den gebucht werden soll**. Andernfalls kann es passieren, dass die Zuordnung (trotz korrekter Auswahl auf der Oberfläche) nicht richtig gesetzt wird.

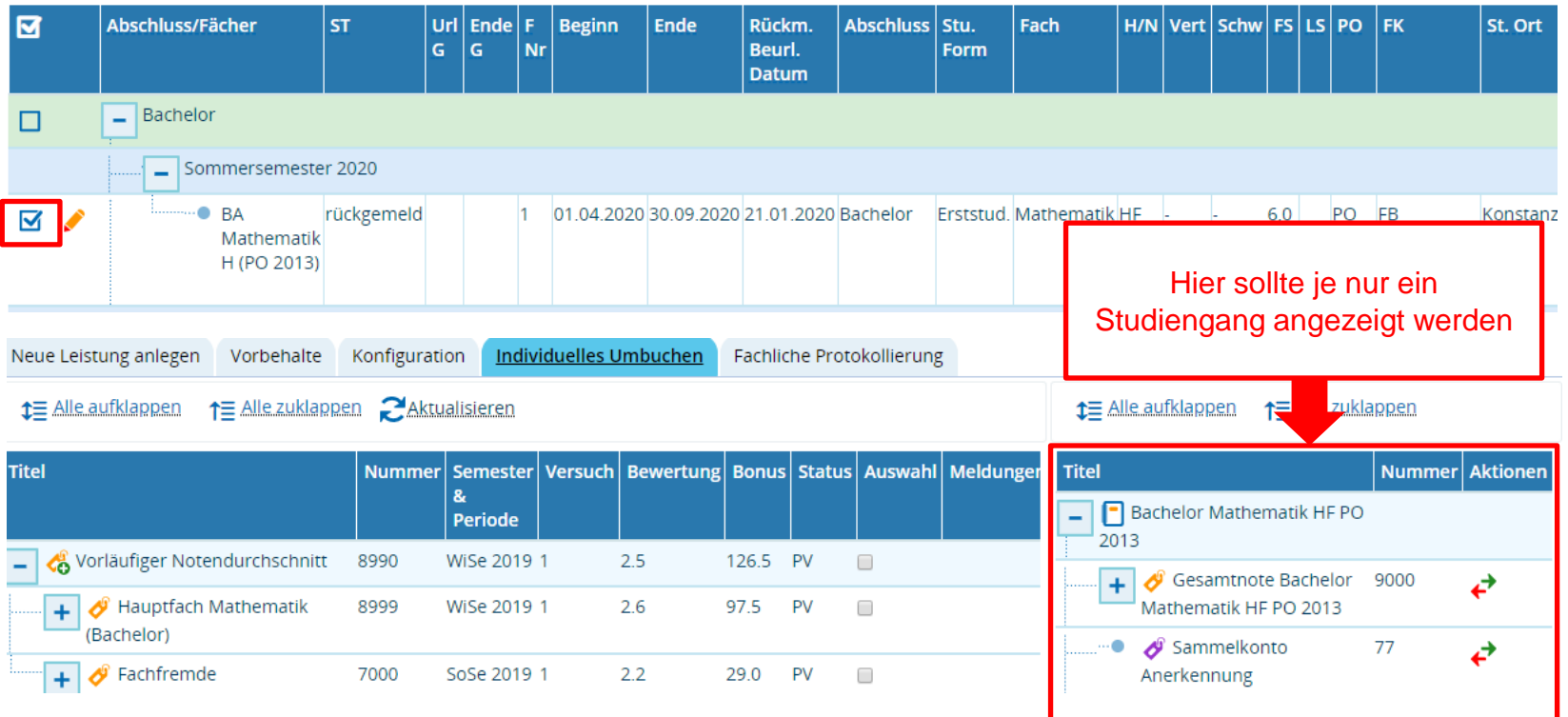

#### **2. Individuelles Umbuchen – Häkchen bei Anrechnung setzen**

Bitte setzen Sie beim individuellen Umbuchen zukünftig das Häkchen bei "**Anrechnung?**". Es öffnet sich dann ein weiteres Feld, in dem Sie nochmal kontrollieren können, mit wie vielen ECTS die Prüfung im Ziel-Konto angerechnet wird.

Eine Leistung kann entweder mit der **an der Leistung selbst** eingetragenen Credits umgebucht werden. Weicht die Credit-Zuordnung der Leistung im Ziel-Konto von den eingetragenen Credits ab, kann die Leistung auch mit den **im Ziel-Konto vorgesehenen Credits** umgebucht werden.

Handelt es sich bei dem Ziel-Konto um eines **ohne Anrechenbarkeit zum Curriculum**, kann die Leistung ohne Credits umgebucht werden. "Null CP" steht in diesem Fall nicht für die Zahl, sondern für "kein Eintrag" bzw. keine Credits vorgesehen.

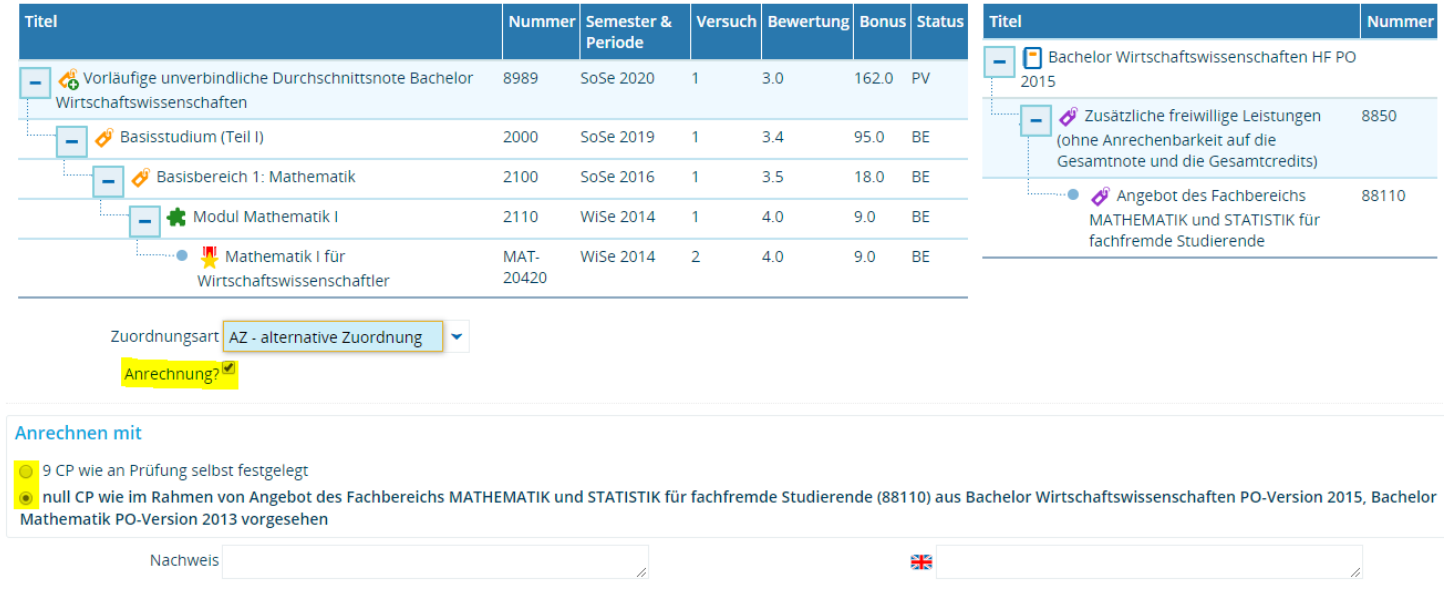

# **3. Angebot Wahlleistungen**

**Damit Prüfungen in den großen Wahlbereichen erscheinen** und von Studierenden aus allen Studiengängen belegt werden können, muss im semesterunabhängigen Prüfungselement im Bereich Angebot Wahlleistungen "*1 = Prüfung/LV: Angebot für die gesamte Hochschule*" ausgewählt sein.

Ist dort nichts ausgewählt ("*Bitte auswählen*"), können nur Studierende die Prüfung belegen, zu deren Prüfungsordnung die Prüfung zugeordnet ist.

**Bitte prüfen Sie die Einstellungen dieses Parameters** für die aktuell im Sommersemester angebotenen Prüfungen. Hierfür empfehlen wir die tabellarische Bearbeitung. Auf den folgenden Folien finden Sie die detaillierten Schritte mit Klickwegen.

# **3. Angebot Wahlleistungen - Klickweg**

Navigieren Sie in Ihrer Rolle *Lehr- und Prüfungsplanung* ins Menü *Curriculum Designer* > *Elemente tabell. bearbeiten* > *Prüfungen tabell. bearbeiten* und befüllen Sie die Suchmaske im Bereich **Prüfungsorganisation** mit dem aktuellen Semester. Es sind keine weiteren Einschränkungen nötig. Es werden automatisch nur Prüfungen Ihrer Orgeinheit gefunden.

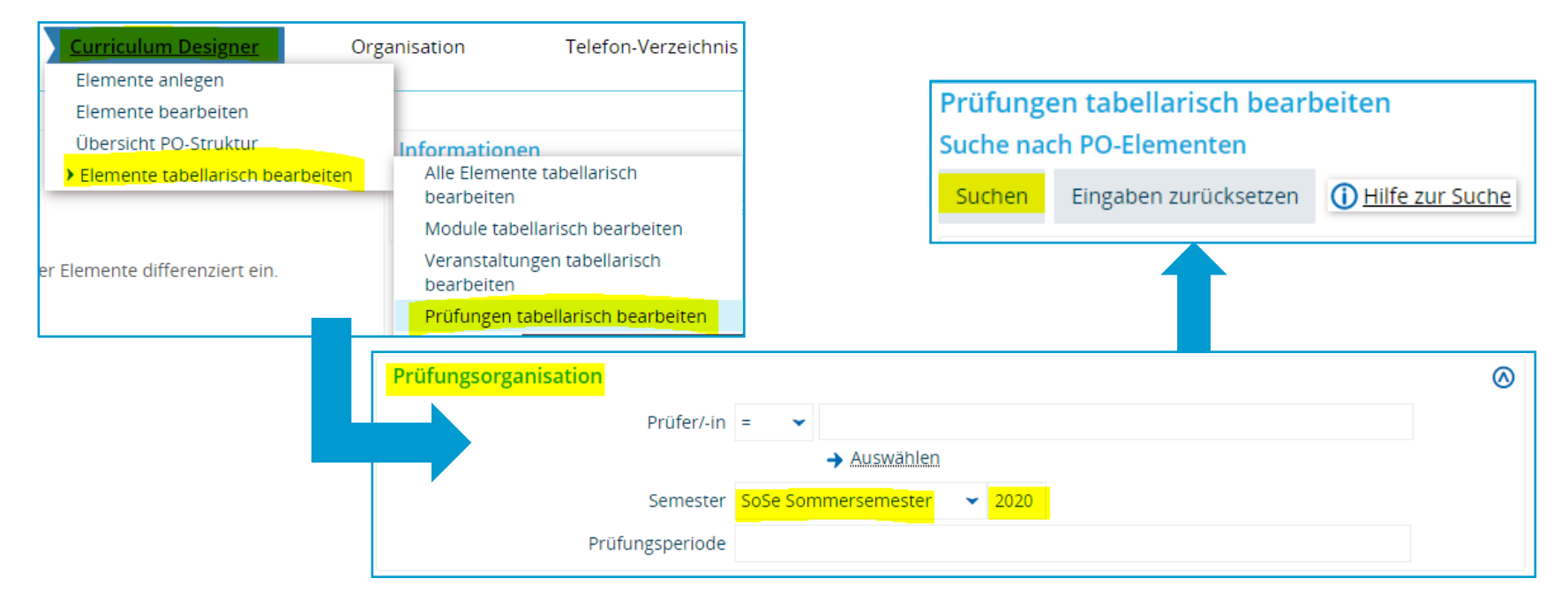

### **3. Angebot Wahlleistungen - Klickweg**

Klicken Sie im Suchergebnis rechts auf "Anpassen". Es öffnet sich eine Maske, in der Sie "*Angebot Wahlleistungen*" auswählen und nach rechts verschieben können. Dadurch wird die entsprechende Spalte im Suchergebnis angezeigt.

Speichern Sie die Einstellungen, damit Sie fürs nächste Mal erhalten bleiben und klicken Sie auf "Anwenden", um zurück zum Suchergebnis zu gelangen.

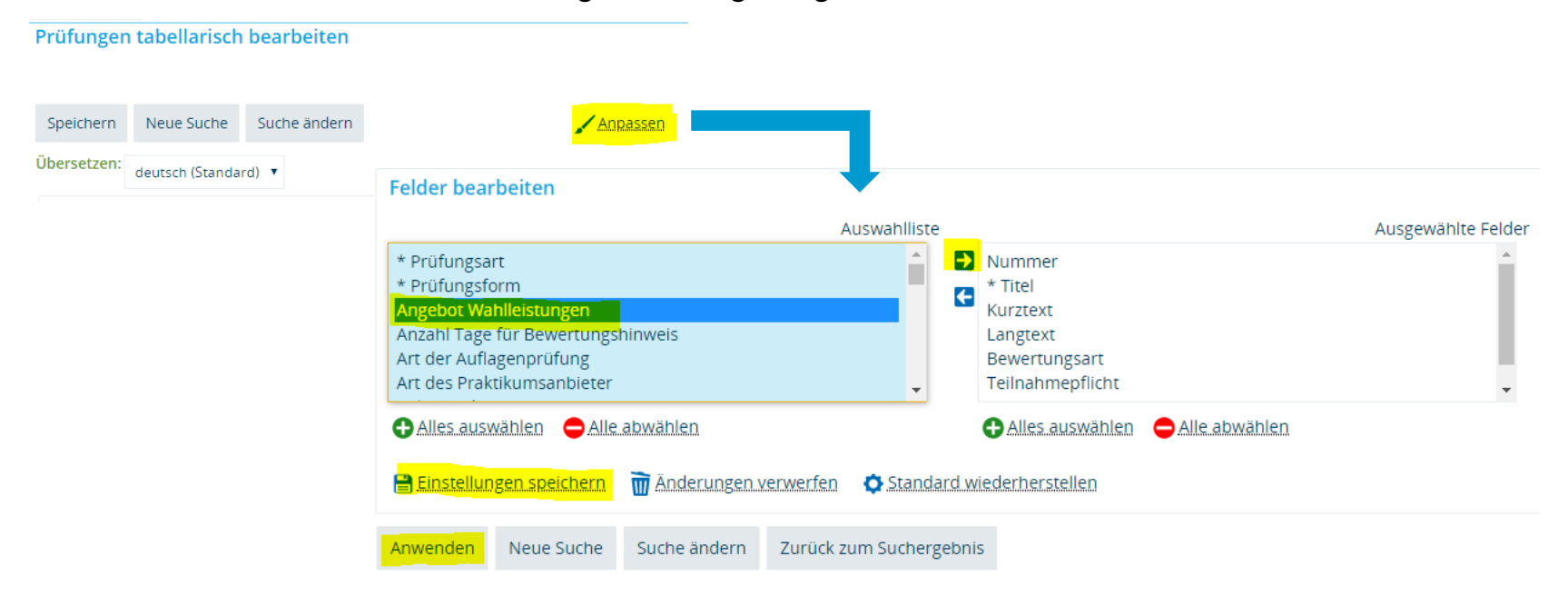

## **3. Angebot Wahlleistungen - Klickweg**

In der Tabelle können Sie nun tabellarisch kontrollieren und festlegen, welche Prüfung(en) in den Wahlbereichen auftauchen sollen (*1=Prüfung/LV: Angebot für die gesamte Hochschule*) und welche nicht (*Bitte auswählen*).

#### **Bitte vergessen Sie nicht, Ihre Eingaben zu speichern!**

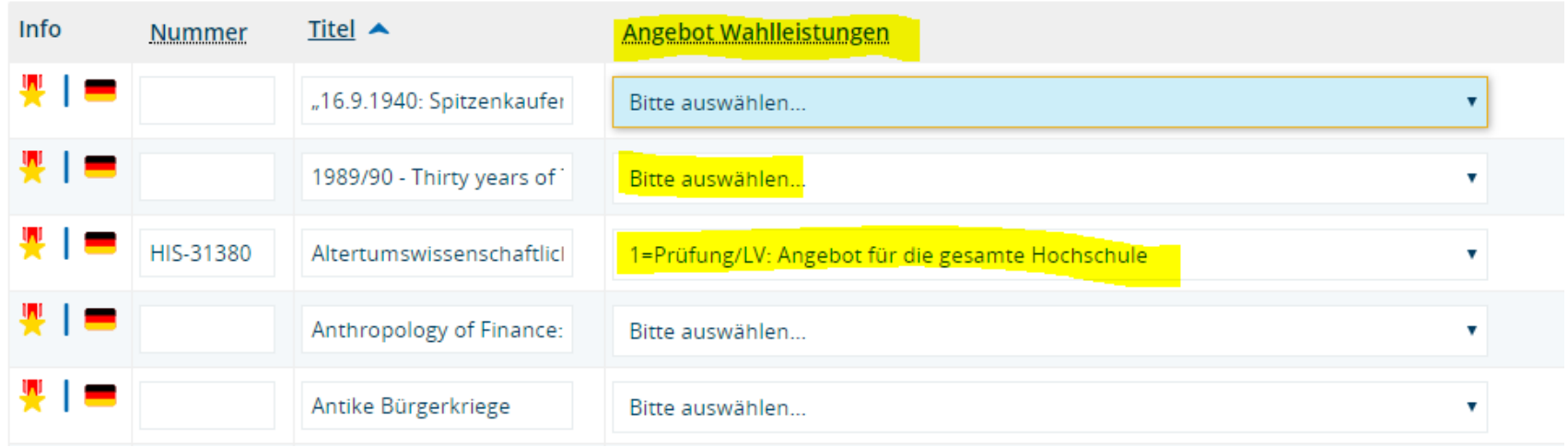

#### **4. Hinweis zu Veranstaltungs- und Prüfungsnummern**

Wir möchten Sie nochmal darauf hinweisen, dass Veranstaltungs- und Prüfungsnummern **vom Team Campusmanagement** vergeben werden.

Sobald eine gekoppelte Prüfung für eine Veranstaltung angelegt wurde, bekommt diese Prüfung mit einem Verzug von drei Tagen **automatisch eine Nummer** zugewiesen. Diese Nummer wird dann auf die gekoppelte Veranstaltung übertragen.

Veranstaltungen *ohne gekoppelte Prüfung* bleiben auch ohne Nummer. Dies hilft u.A. der Identifikation von Veranstaltungen ohne Prüfung. Weiterhin sehen Sie so je drei Tage lang, welche Prüfungen neu angelegt wurden.

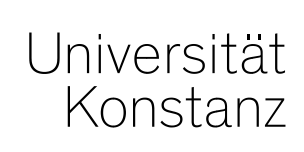

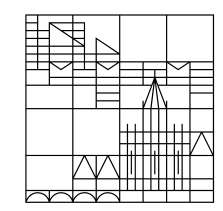

# **Herzlichen Dank!**

**Team Campusmanagement**